## **Manual 123, LP1522, Punto de Acceso/Router Banda Ancha, Control de acceso por medio de MAC Address en Modo punto de acceso.**

**LP1522\_M123\_SPH02W**

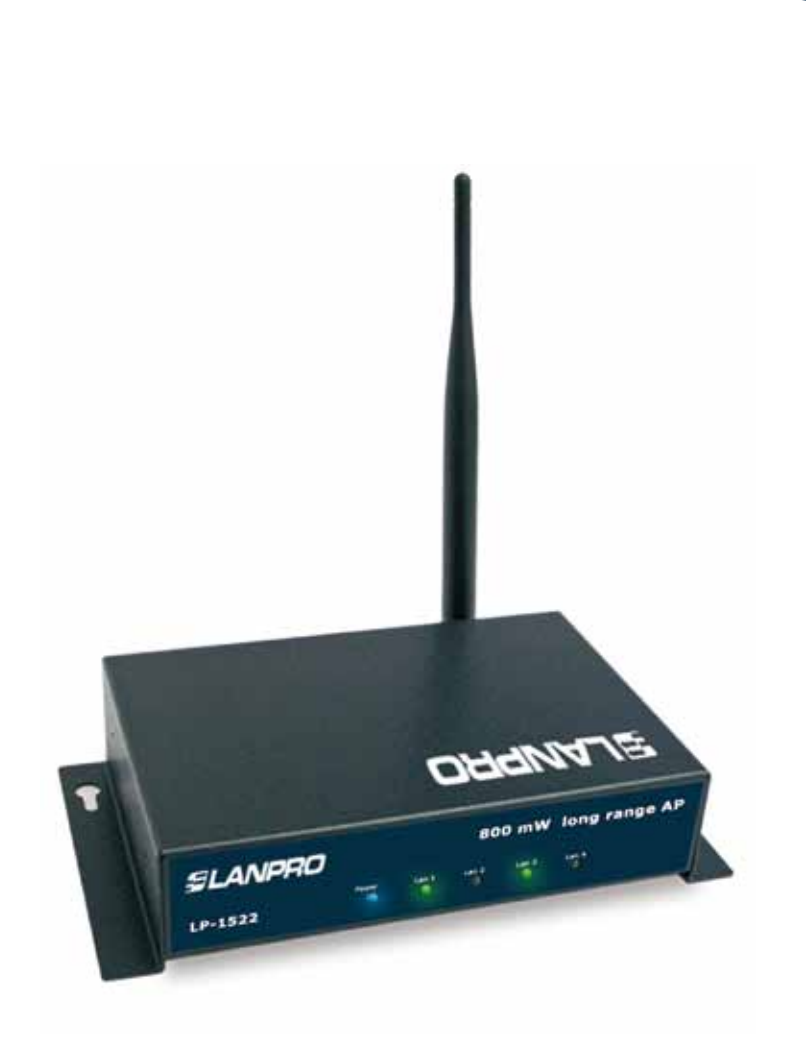

**Manual 123, LP1522, Punto de Acceso/Router Banda Ancha, Control de acceso por medio de MAC Address en modo punto de acceso.**

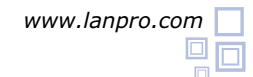

Para efectuar el Control de acceso mediante MAC Address, deberá inicialmente ejecutar el 123 de modo AP o el 123 de Modo PTP-MTP +AP.

Una vez efectuada la configuración en alguno de los modos antes mencionados, podrá establecer el control de los clientes que se conecten a él. Usted tendrá 2 maneras de establecer el control de acceso, uno mediante control de MAC Address (recomendado y limitado hasta 20 Clientes) y el otro mediante autenticación 802.1x WPA Radius, para el cual deberá referirse al 123 correspondiente.

Para el control de acceso mediante MAC Address podrá establecer 2 parámetros, uno para permitir acceso a los Mac Address registrados o para restringir el acceso a los MAC Address registrados. En este 123 se configurarán los MAC Address a los cuales se permitirá conectarse.

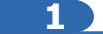

Acceda al LP-1522 por el IP que está configurado; en este ejemplo usaremos el IP por defecto del LP-1522 el cual es: 192.168.1.254. Abra el navegador de su predilección y coloque la dirección IP, como se muestra en la Figura 1.

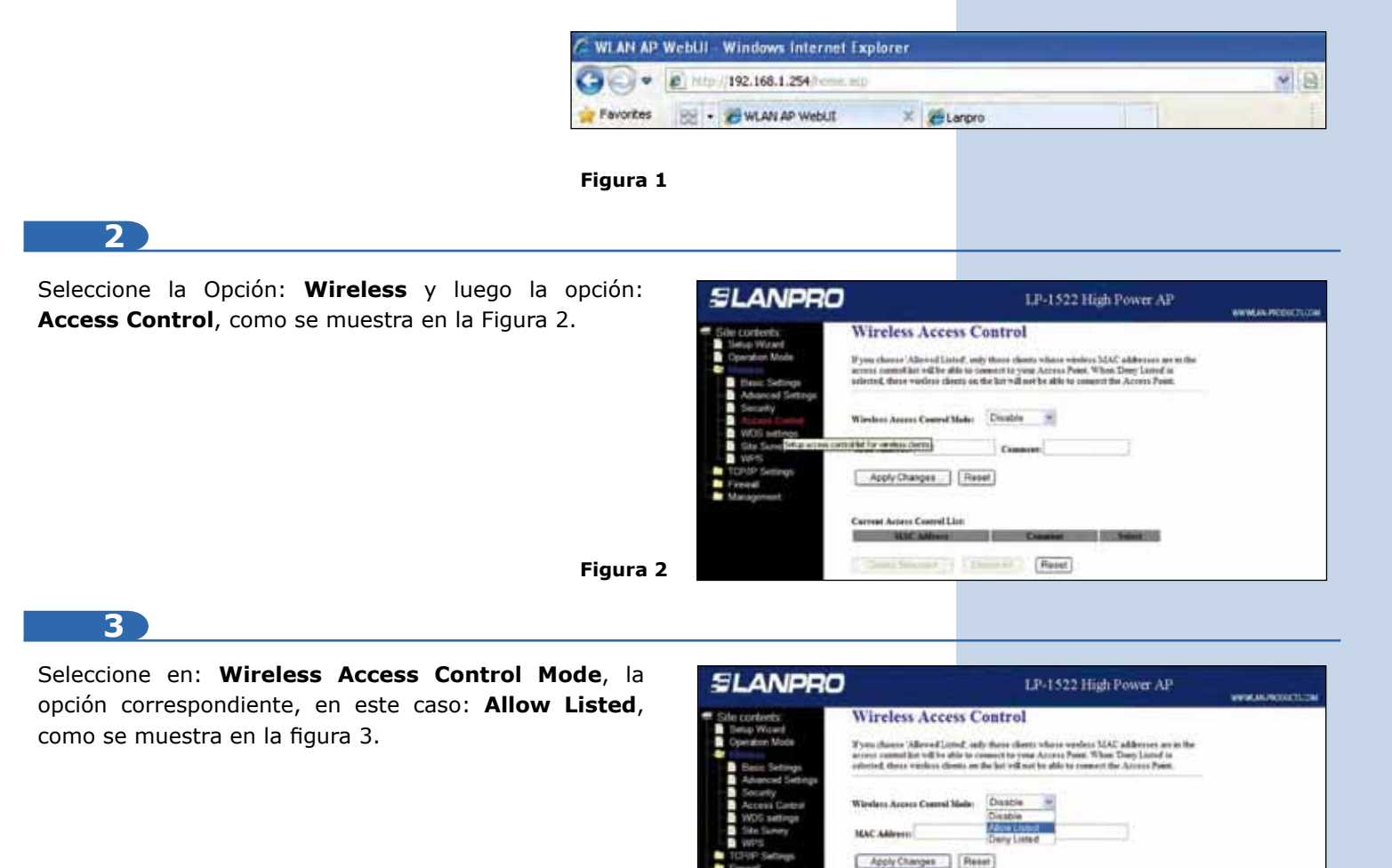

Recomendamos preparar una lista de MAC Address de los equipos a los cuales le dará acceso a este AP. Es importante mencionar que una vez habilitada esta opción, solo podrán conectarse los MAC Address que estén en esta lista; verifique bien los MAC Address que va a registrar.

net Annexs Cantral Live

T Constitution Parent

**Figura 3**

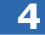

En la casilla: **MAC Address** coloque la dirección MAC de la tarjeta inalámbrica que se va a conectar y en la casilla: **Comment** agregue una pequeña descripción del equipo Cliente por ejemplo PC1, como se muestra en la figura 4.

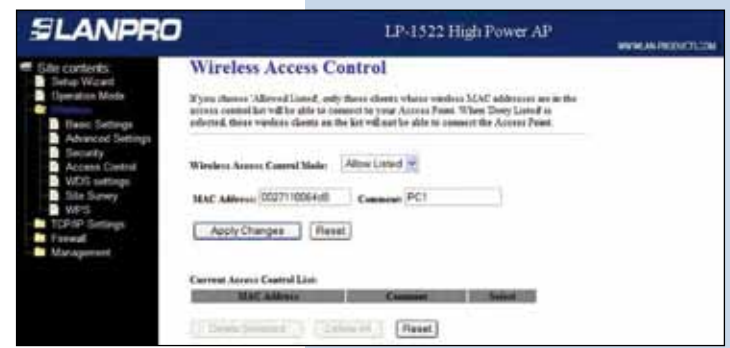

**Figura 4**

## **5**

Proceda a seleccionar: **Apply Changes**, espere el mensaje de confirmación y seleccione: **OK** (ver Figura 5), el equipo se reiniciará. Espere aproximadamente 20 segundos para accederlo nuevamente; repita los pasos 4 y 5 para agregar cada MAC Address.

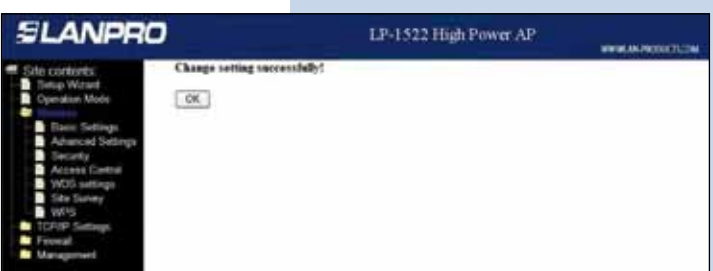

**Figura 5**

**Figura 6**

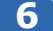

En caso de querer modificar algún MAC Address de la lista de acceso, deberá eliminarlo, seleccionando la casilla del MAC Address correspondiente y seleccionar: **Delete Selected**, como se muestra en la Figura 6.

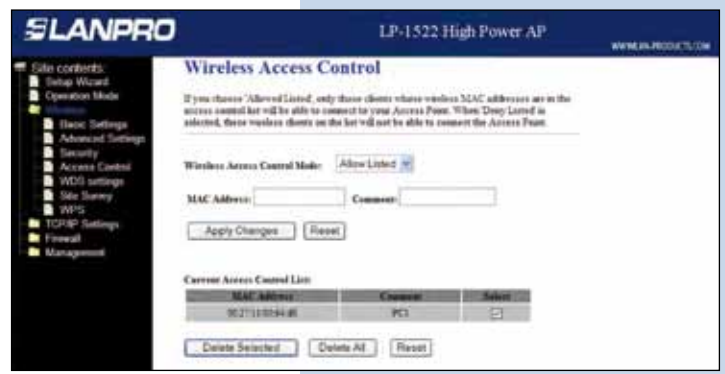

**Nota: Es importante mencionar que en el manual 123 de modo AP, usted debió haber configurado la seguridad de su conexión inalámbrica, la cual, será aún un requisito adicional de los clientes que se conecten a este AP.**

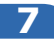

Proceda a Cambiar la Clave de administración de su equipo, para esto seleccione: **Management**, luego: **Password**; coloque el nombre de usuario que es **admin**, y coloque la nueva clave en: **New Password** y el **Confirmed Password**, seleccione: **Apply changes**, para poder volver a acceder al equipo deberá colocar estos datos una vez que se lo pida. Ver Figura 7.

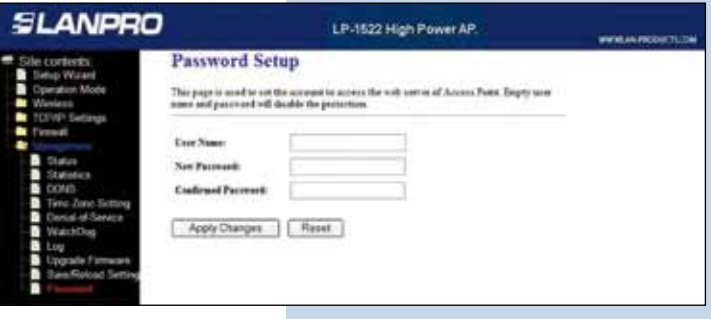

**Figura 7**